# **Communication between S7-400 (IO Controller) and S7-300 (I Slave) via IE/PB link**

## **PROFINET IO and PROFIBUS DP**

## **FAQ August 2011**

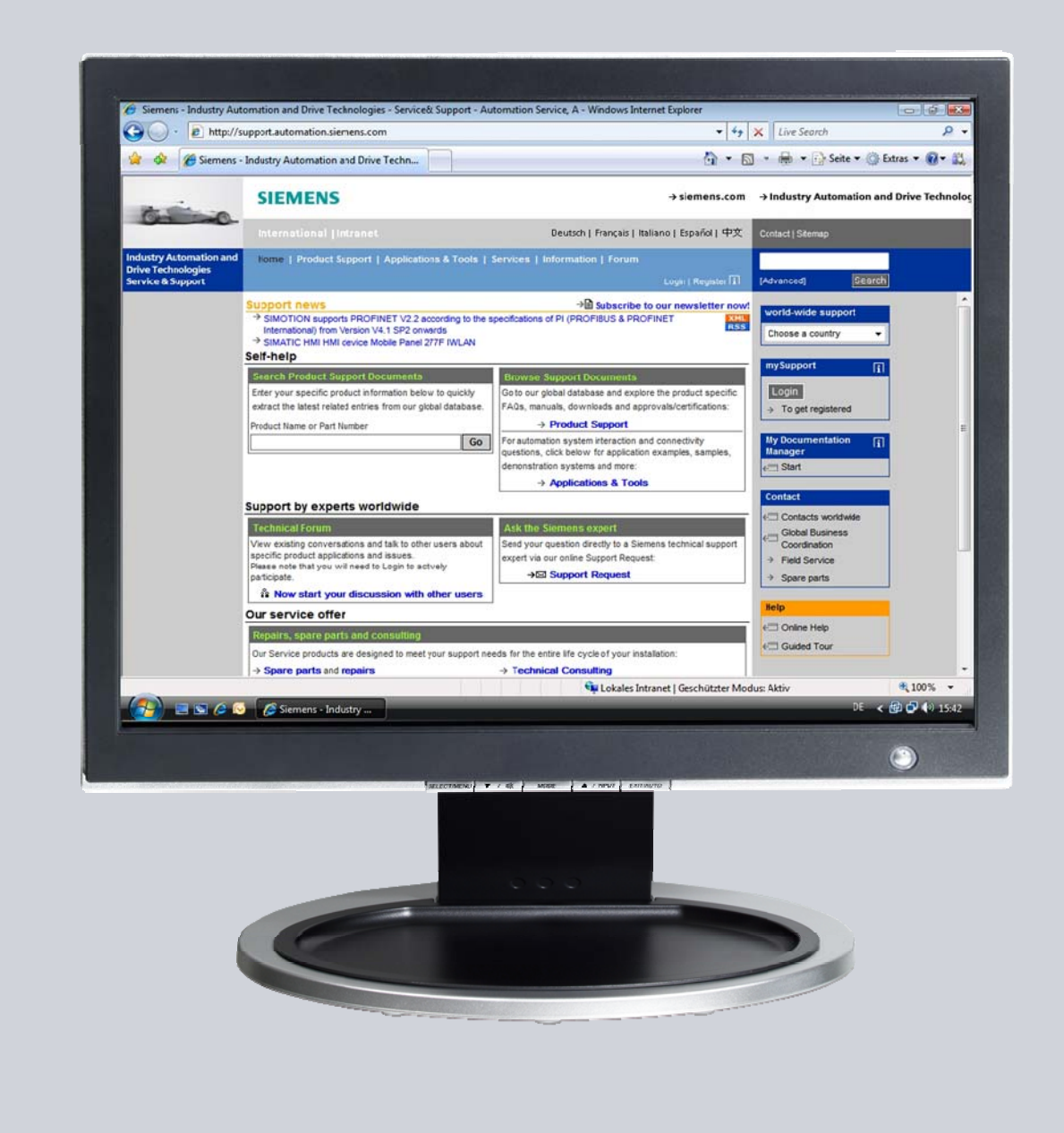

# **Service & Support**

**Answers for industry.** 

# **SIEMENS**

This entry originates from the Service & Support Portal of Siemens AG, Sector Industry, Industry Automation and Drive Technologies. The conditions of use specified there apply [\(www.siemens.com/nutzungsbedingungen](http://www.siemens.com/nutzungsbedingungen)).

Go to the following link to download this document. <http://support.automation.siemens.com/WW/view/en/50562572>

## **Question**

How is data exchanged between an S7-400 (PROFINET IO controller) and an S7- 300 (I slave) via the IE/PB link gateway?

### **Answer**

Follow the instructions and notes listed in this document for a detailed answer to the above question.

## **Contents**

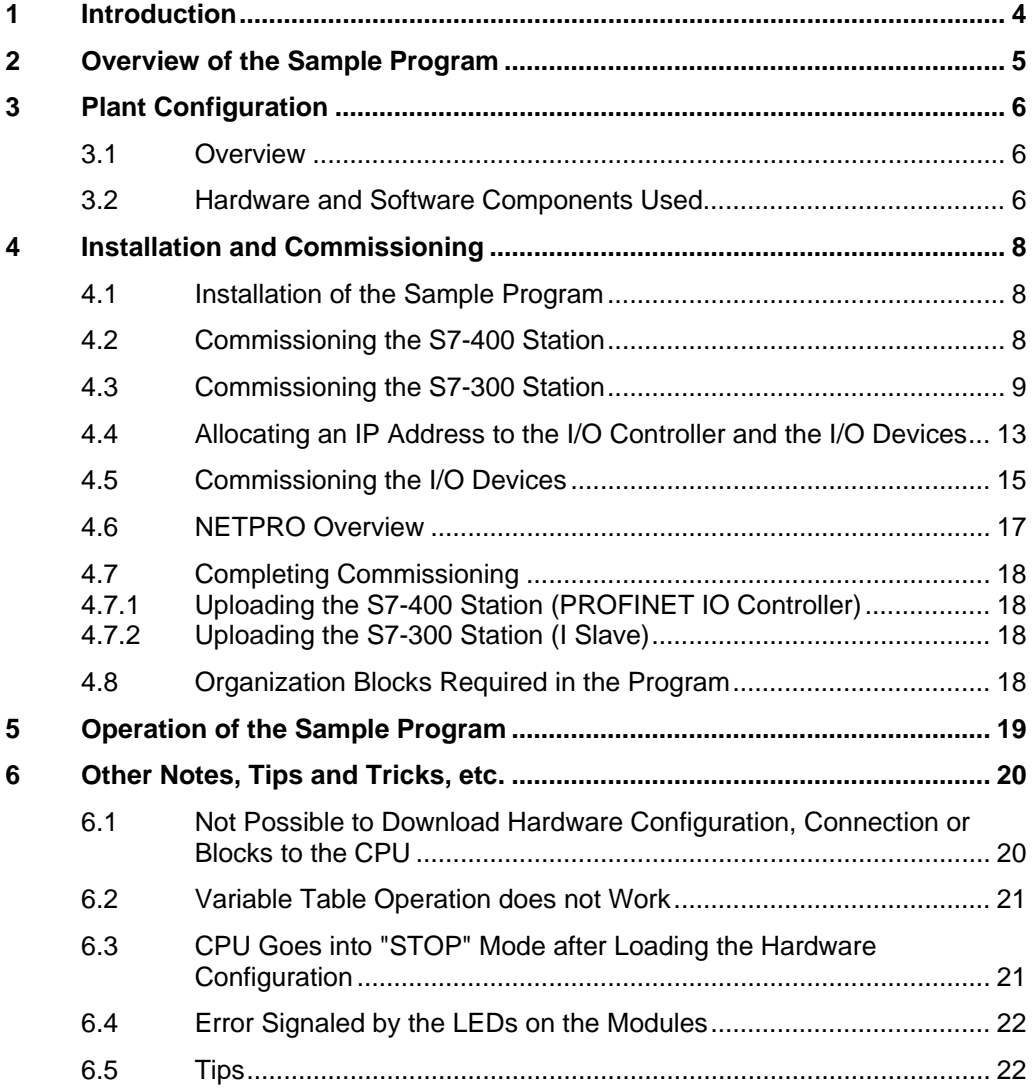

## <span id="page-3-0"></span>**1 Introduction**

This document contains information about communication between an S7-400 station and an S7-300 station. A CP443-1 Advanced is used, which is configured as a PROFINET IO controller, in the S7-400. The S7-300 is connected as an I slave to the PROFINET IO controller via an IE/PB link.

This document contains

- An overview of the sample program and plant configuration (see Chapter [2](#page-4-0) and Chapter [3\)](#page-5-0).
- Information about installing and commissioning the sample program (see Chapter [4\)](#page-7-0).
- Information about operating the sample program (see Chapter [5\)](#page-18-0).
- Other notes, tips and tricks, etc. (see Chapter [6](#page-19-0)).

## <span id="page-4-0"></span>**2 Overview of the Sample Program**

#### **Plant Configuration**

Figure 2-1

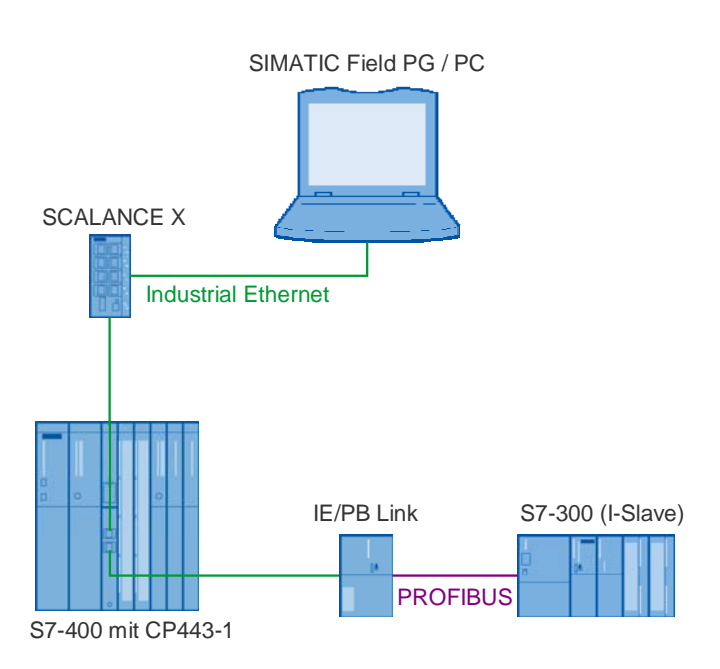

The S7-400 is connected to the Industrial Ethernet network via a CP443-1. The SCALANCE X and the IE/PB link are connected to the integrated 4-port switch of the CP443-1 Advanced. A CPU316-2 DP is connected as an I slave (intelligent DP slave) to the IE/PB link over PROFIBUS.

The SIMATIC field PG / PC is connected to the Industrial Ethernet network like the S7-400 and is used for the purposes of plant configuration and diagnostics.

## <span id="page-5-0"></span>**3 Plant Configuration**

This chapter contains an overview of the configuration and of the hardware and software components used to create the sample program.

## <span id="page-5-1"></span>**3.1 Overview**

The table provides an overview of the configuration used to create the sample program.

Table 3-1

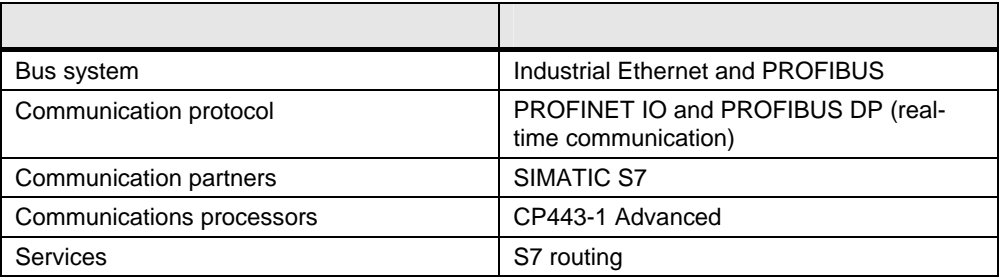

In this sample program the real-time communication is used for data transmission.

Real-time communication is responsible for cyclic data exchange between the S7- 400 and the IE/PB link. The CP443-1 Advanced with order number 6GK7443- 1EX40-0XE0 is used as a communications processor. This CP supports PROFINET IO from firmware V2.0.

### <span id="page-5-2"></span>**3.2 Hardware and Software Components Used**

#### **Hardware Components**

The following modules were used to create the sample program.

Table 3-2

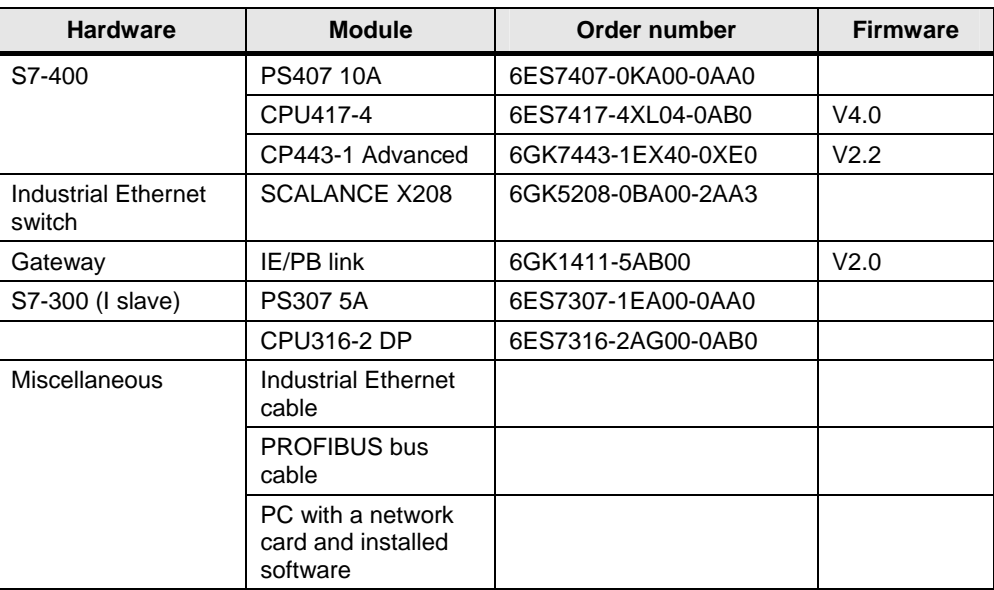

Compatible CPUs or CPs can be used which have newer firmware installed, or which are upgrades to the versions used here.

An S7-300 CPU has been selected as an I slave. The CPU does not necessarily have to support PROFINET IO because it has been connected in a perfectly normal manner via PROFIBUS, and communication is also to be processed through it.

#### **Software Components**

• STEP 7 V5.3 SP3 or higher

## <span id="page-7-0"></span>**4 Installation and Commissioning**

## <span id="page-7-1"></span>**4.1 Installation of the Sample Program**

The sample program is a STEP 7 project that contains the complete hardware configuration including the user program of the S7-400 and S7-300 stations.

The STEP 7 project is available to download in the form of a ZIP file. Extract the file "QS\_IE-PB-LINK-Routing.zip" to a separate directory. The STEP 7 project is unpacked automatically with all its subdirectories. You can then use the SIMATIC Manager to open and process the extracted STEP 7 project.

## <span id="page-7-2"></span>**4.2 Commissioning the S7-400 Station**

Open the hardware configuration of the S7-400 station.

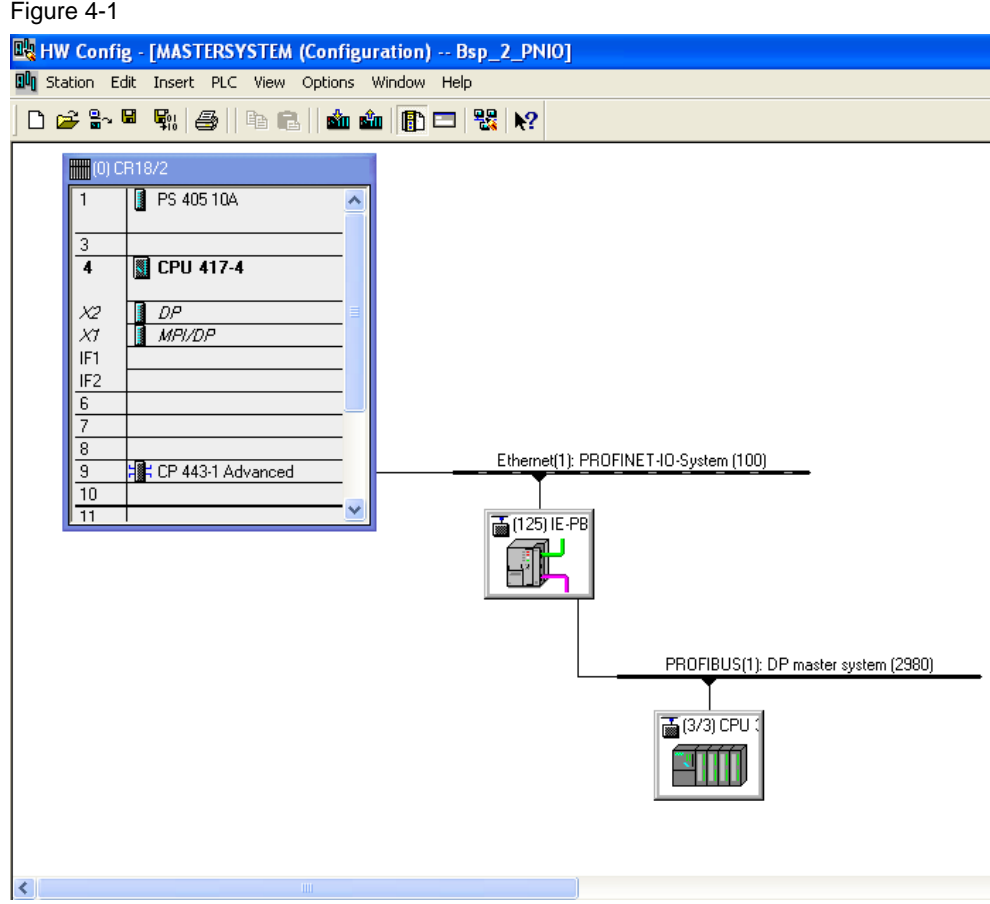

#### **Configuration of the CP443-1 Advanced as an I/O Controller**

Right-click the CP 443-1 Advanced in the hardware configuration. Insert a new PROFINET IO system via the "Insert PROFINET IO system".

The PROFINET stations are connected to Industrial Ethernet cables via the integrated 4-port switch on the CP443-1 Advanced or via the SCALANCE X208. The Industrial Ethernet switches do not require any special settings. Enter an IP address and a subnet mask in the hardware configuration for the

CP443-1 Advanced, which is acting as an I/O Controller. This makes the Industrial Ethernet subnet the default for I/O devices which have to be connected later on.

Enter a (DNS-compatible) device name in the hardware configuration for the I/O devices. During initial commissioning, the device name is stored retentively in the I/O device (MMC in the case of ET200S/PN and C plug in the case of an IE/PB link and SCALANCE). The device name is comparable with the PROFIBUS address of a DP slave.

#### **Configuration of the I/O Devices**

STEP 7 automatically allocates an IP address to each I/O device. The IP address for the I/O devices is allocated in ascending numerical order starting off from the IP address for the I/O controller. The IP addresses for the I/O devices which have been automatically allocated by STEP 7 can be changed. The IP addresses for the I/O devices must lie within the same subnet as those of the I/O controller because there is a plant-wide consistency check (device name, IP address) conducted in STEP 7. The remaining device-specific settings are defined in the same way as in PROFIBUS DP slaves.

### <span id="page-8-0"></span>**4.3 Commissioning the S7-300 Station**

#### **Configuration of the S7-300 as an I Slave**

Insert a "SIMATIC 300 station" in STEP 7 and create the hardware configuration. Figure 4-2

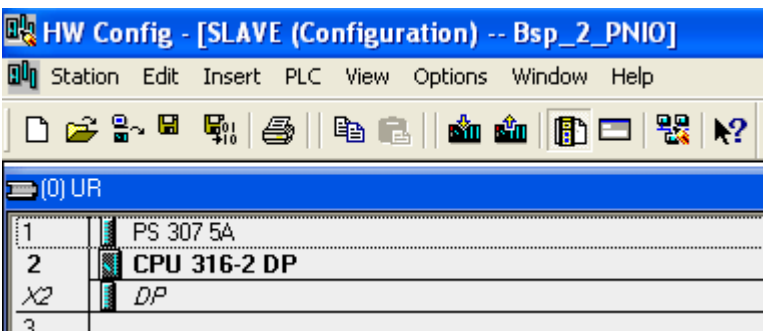

The S7-300 CPU must be configured as a DP slave. Double-click on the DP interface of the CPU in the hardware configuration to open the "Properties" dialog box of the DP interface. Switch to the "Mode" tab and set "DP slave" as the mode. In order to use the "Routing" function, enable the option "Programming, status/modify or other programming device functions and unconfigured communication connections possible".

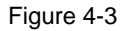

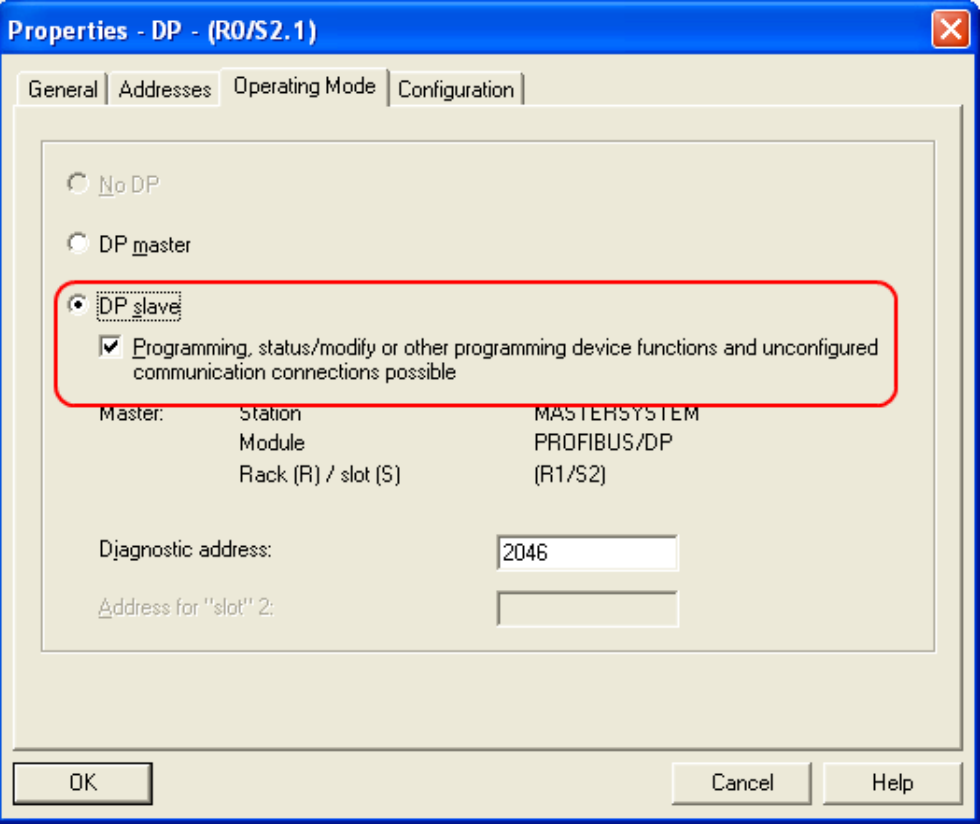

Switch to the "Configuration" tab in the "Properties" dialog box of the DP interface. Click the "New" button to create a new address assignment. If no address assignment has been created, the hardware configuration is inconsistent.

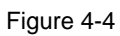

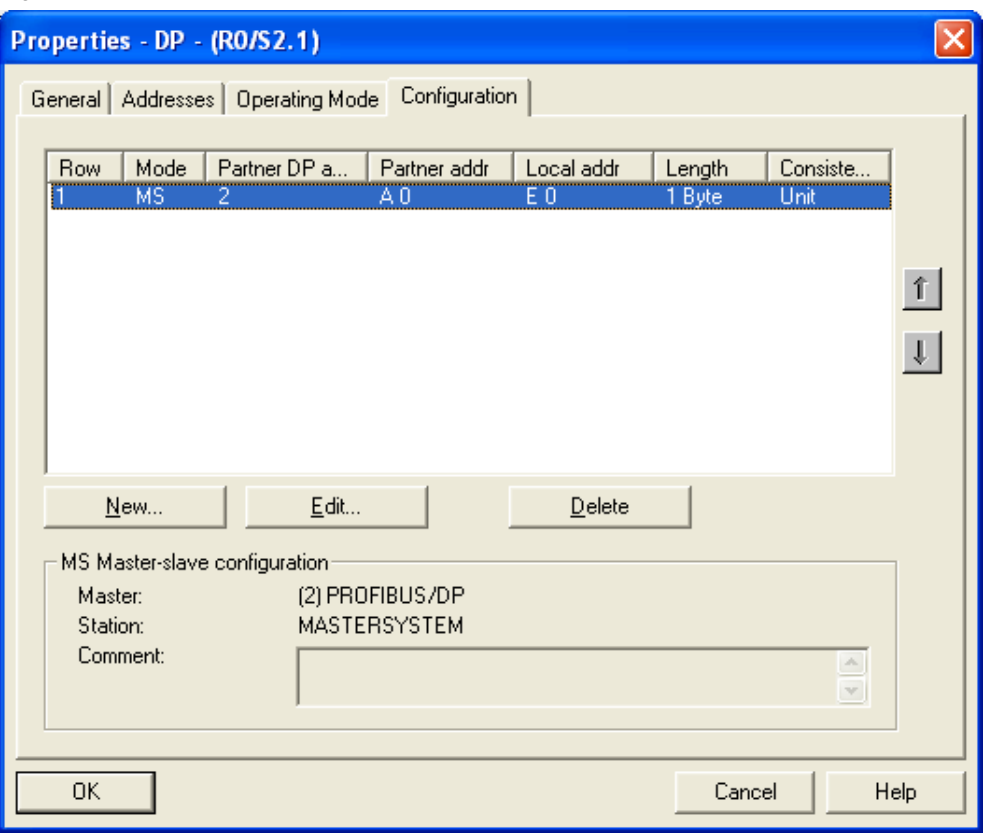

Input 0 in the DP slave is assigned to output 0 in the DP master. The input and output are configured with a length of 1 byte and with the consistency "unit". Figure 4-5

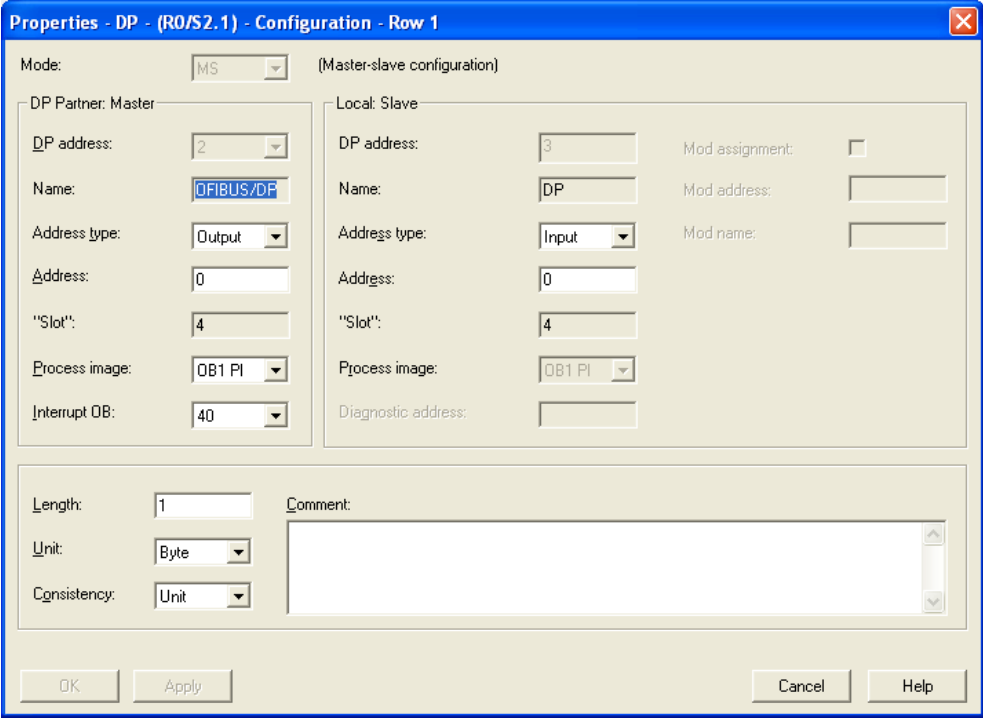

Save and compile the hardware configuration for the S7-300 station. The S7-300, which is configured as a DP slave, is located in the hardware catalog under "PROFIBUS  $\overrightarrow{DP} \rightarrow$  Stations already configured".

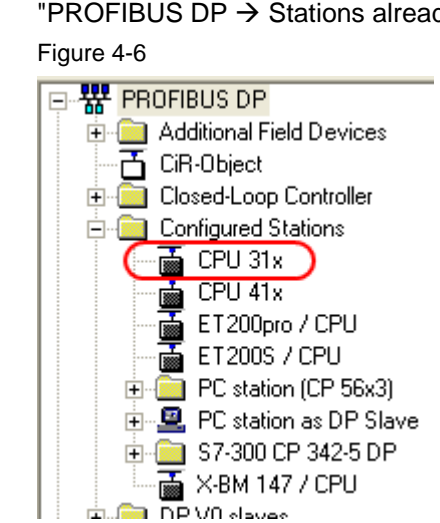

As the S7-300 does not possess any further distributed I/O devices, further configuration is not necessary.

### <span id="page-12-0"></span>**4.4 Allocating an IP Address to the I/O Controller and the I/O Devices**

#### **Checking the IP Address of the I/O Controller and of the I/O Devices**

The local network can be browsed via STEP 7.

Open the "Edit Ethernet Users..." dialog box in the SIMATIC Manager via the menu "PLC  $\rightarrow$  Edit Ethernet Users..." or in the hardware configuration via the menu "PLC  $\rightarrow$  Ethernet  $\rightarrow$  Edit Ethernet Users...".

Click the "Browse" button in the "Edit Ethernet Users..." dialog box. The IP address, MAC address and name of all the available devices are then displayed in the "Browse network" dialog box.

If you have to adapt the IP address of a device in accordance with the hardware configuration, select the device in the "Browse network" dialog box and click "OK". Figure 4-7

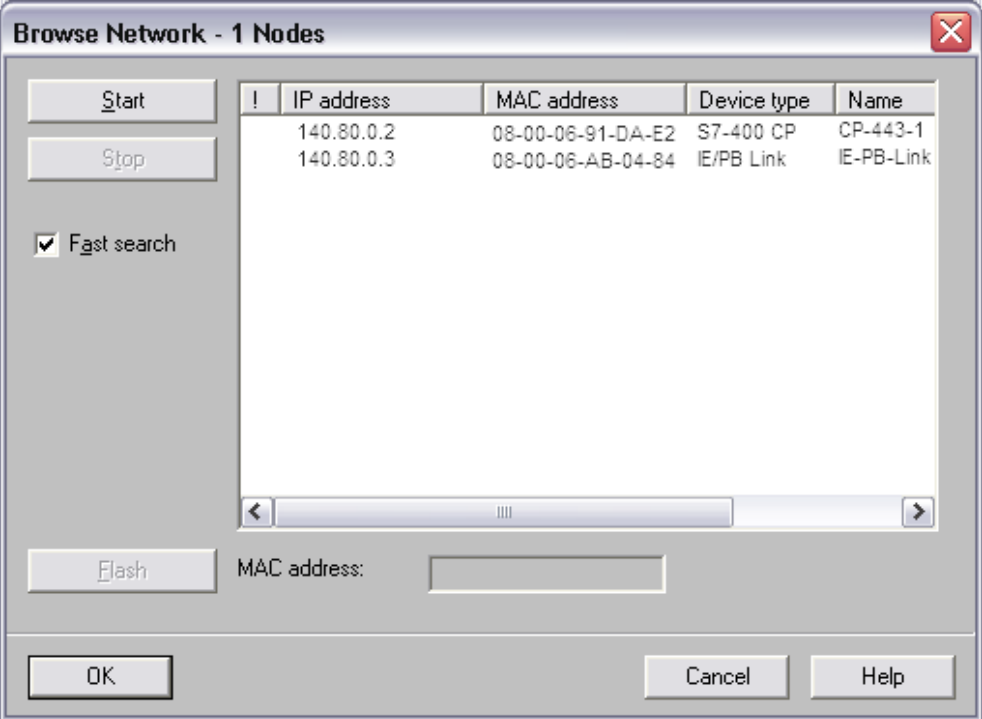

Enter the IP address and the subnet mask for the selected device in the "Edit Ethernet Users..." dialog box. Click the "Assign IP configuration" button in order to assign the IP address and the subnet mask to the device.

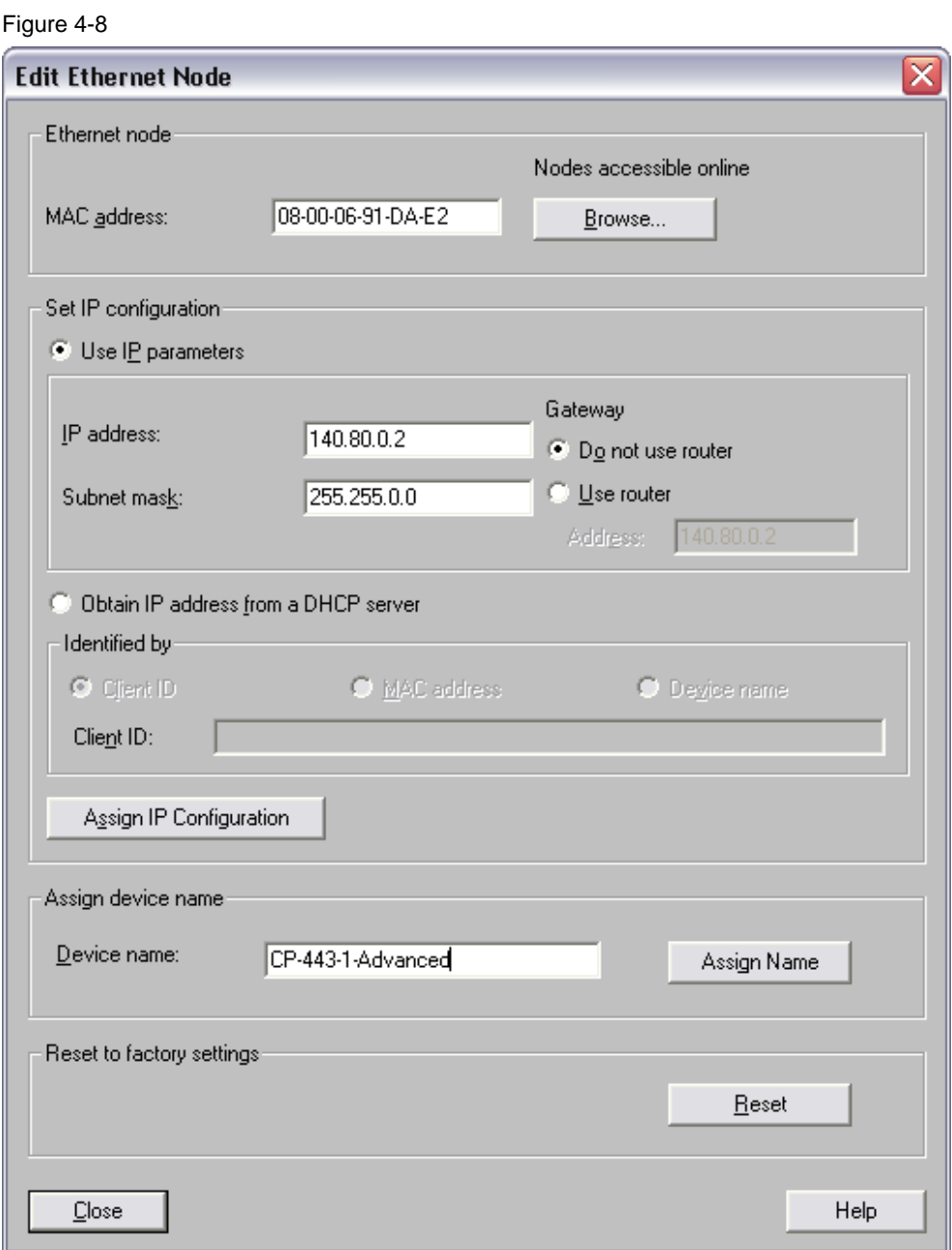

If you have assigned the IP address and the subnet mask, which you have entered in the hardware configuration, to the CP443-1 Advanced, you can then upload the hardware configuration for the S7-400 to the CPU via the Industrial Ethernet CP443-1 Advanced.

## <span id="page-14-0"></span>**4.5 Commissioning the I/O Devices**

The creation of addresses is based on the allocation of device names. These device names must be unique within the system.

#### **Initial Commissioning**

Enter the name of the I/O device in the "Properties" dialog box in the hardware configuration. The IE/PB link is used as an I/O device in this example. Once the I/O device, that is to say the IE/PB link, is inserted in the hardware configuration on the PROFINET IO system, the device name is allocated.

The I/O device is allocated via the menu "PLC  $\rightarrow$  Ethernet -> Assign device names", the I/O device is selected and the device name is allocated. The device name is stored retentively in the I/O device (MMC in the case of ET200S/PN and C plug in the case of an IE/PB link and SCALANCE).

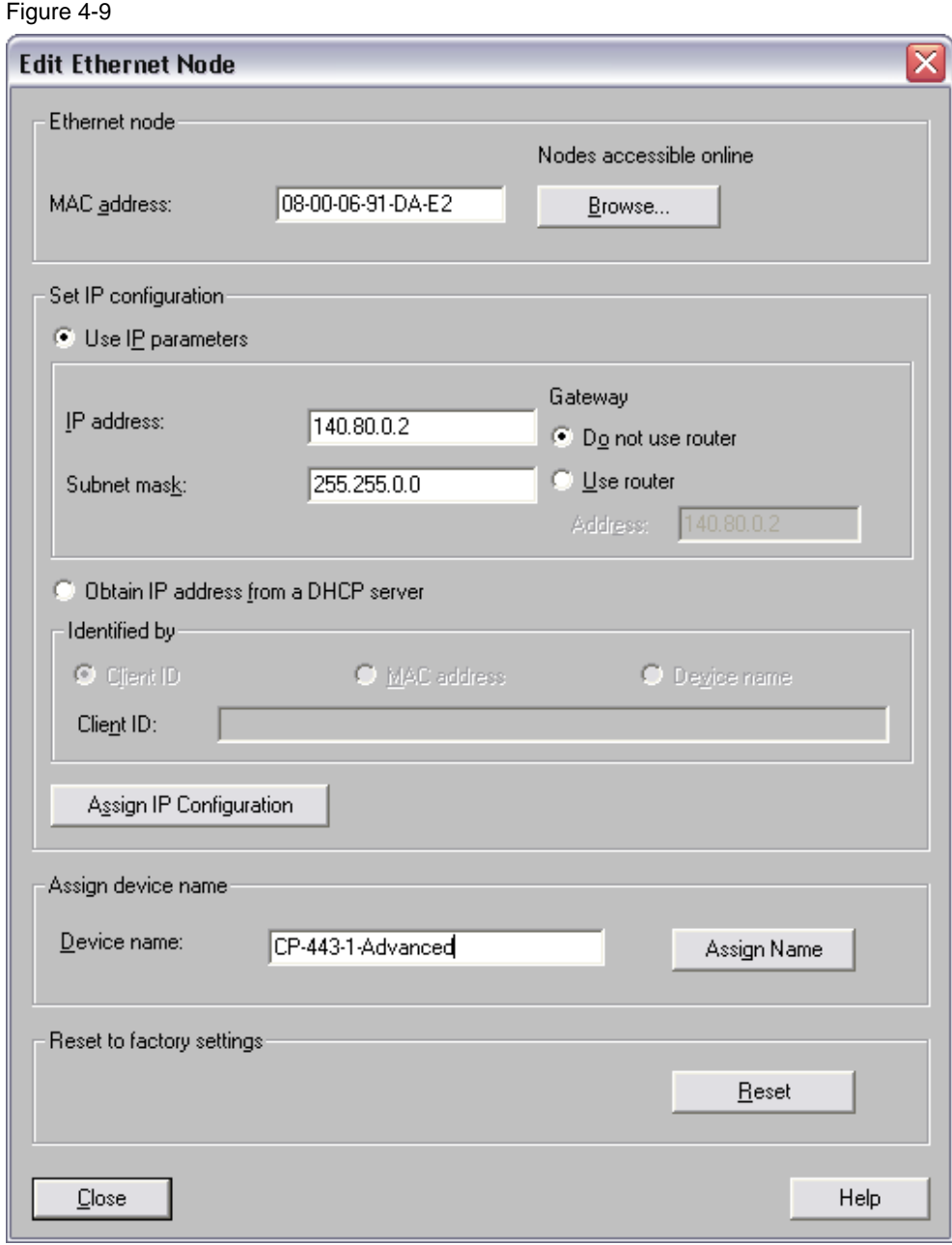

#### **Spare Parts Scenario**

If an I/O device is defective, the new I/O device is assigned the name of the defective I/O device. The device name is once again stored retentively in the I/O device (MMC in the case of ET200S/PN and C plug in the case of an IE/PB link and SCALANCE). The module is now easy to exchange. It is automatically incorporated in ongoing operation.

### <span id="page-16-0"></span>**4.6 NETPRO Overview**

In the SIMATIC Manager, open NetPro via the menu "Options  $\rightarrow$  Configure Network".

The Industrial Ethernet and PROFIBUS are connected via the IE/PB link. This gives rise to a physical connection between the CPU417-4 and the I slave CPU316-2 DP.

The IE/PB link is connected

- as an I/O device to the CP443-1 Advanced I/O controller.
- DP master for the I slave CPU316-2 DP.

In the CPU417-4 you can access the configured inputs and outputs in the I slave CPU316-2 DP via CP443-1 Advanced and the IE/PB link.

Figure 4-10

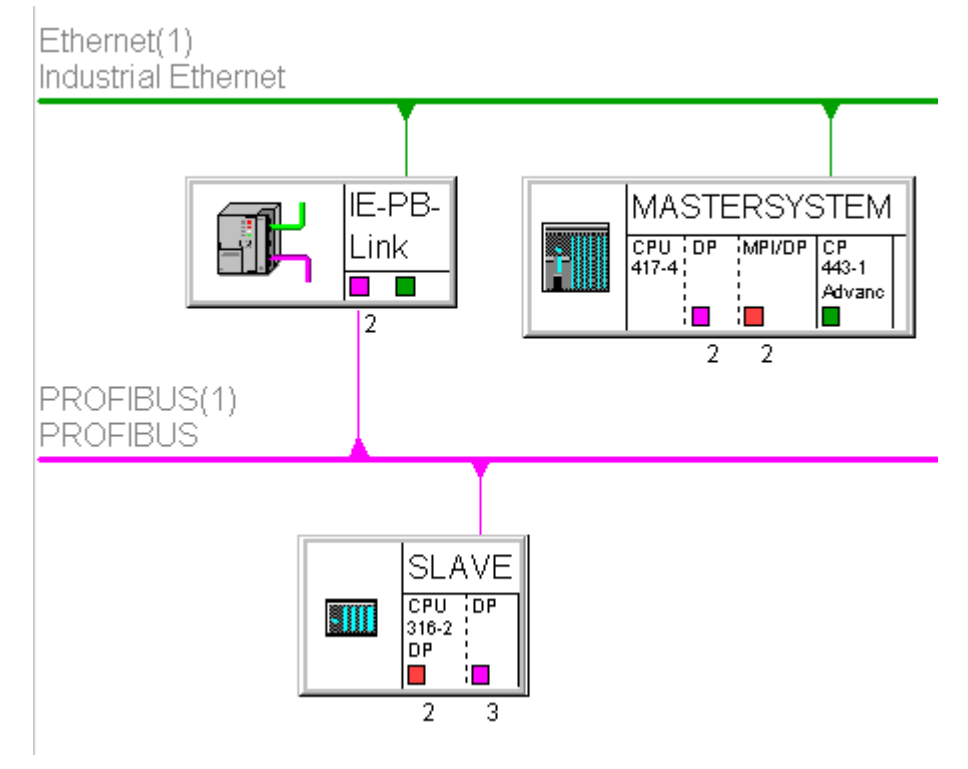

## <span id="page-17-0"></span>**4.7 Completing Commissioning**

Save and compile the configuration. Upload the configuration to the S7-400 CPU in order to complete it.

#### <span id="page-17-1"></span>**4.7.1 Uploading the S7-400 Station (PROFINET IO Controller)**

The S7-400 station (PROFINET IO controller) can be uploaded via MPI or Industrial Ethernet.

#### **Requirement for Uploading via Industrial Ethernet**

- CP443-1 Advanced must possess a valid IP address (see section 4.2).
- Set the "S7ONLINE (STEP 7)" access point to the used interface parameterization "TCP/IP  $\rightarrow$  Network card" via the menu "Options  $\rightarrow$  Set PG/PC interface" in the SIMATIC Manager.

#### <span id="page-17-2"></span>**4.7.2 Uploading the S7-300 Station (I Slave)**

The S7-300 station (I slave) must be uploaded for the very first time via MPI so that the CPU receives its addresses, etc. Every additional upload can then take place via Industrial Ethernet because the CP443-1 Advanced and the IE/PB link PN I/O support the "routing" function.

### <span id="page-17-3"></span>**4.8 Organization Blocks Required in the Program**

#### **OB82, OB83, OB85, OB86**

OBs 82, 83, 85 and 86 are error OBs. They are required in this example to prevent the CPU going into "STOP" mode during startup. The reason for this is the IE/PB link with the PROFIBUS stations connected.

For the purposes of configuration, the CPU transmits the necessary system data blocks (SDBs) with all the important hardware information to the individual devices. The PROFIBUS stations cannot be reached directly, this can only be done via the IE/PB link. This means that the IE/PB link also performs the configuration for its stations. If the CPU has now sent all the configuration data, it assumes that all the modules are ready.

This is not correct because the IE/PB link has to pass on its own configuration first. The CPU, on the other hand, already attempts to create the process image and accesses areas which have not been configured yet.

The error OBs are called, preventing the CPU from going into "STOP" mode. The OBs are blank in this sample program. They can be written in order to respond to errors.

## <span id="page-18-0"></span>**5 Operation of the Sample Program**

During loading over Industrial Ethernet, you can check by the LEDs of the I slave whether it is also being loaded. This means that the CPU of the I slave must switch to "RUN" mode without an error. In this case only the green LED is on.

## <span id="page-19-0"></span>**6 Other Notes, Tips and Tricks, etc.**

This chapter gives you more notes, tips and tricks for the commissioning and working of the sample program.

## <span id="page-19-1"></span>**6.1 Not Possible to Download Hardware Configuration, Connection or Blocks to the CPU**

If it is not possible to download the hardware configuration, connection or blocks to the CPU, make the following checks and take the following measures to remedy the situation.

Table 6-1

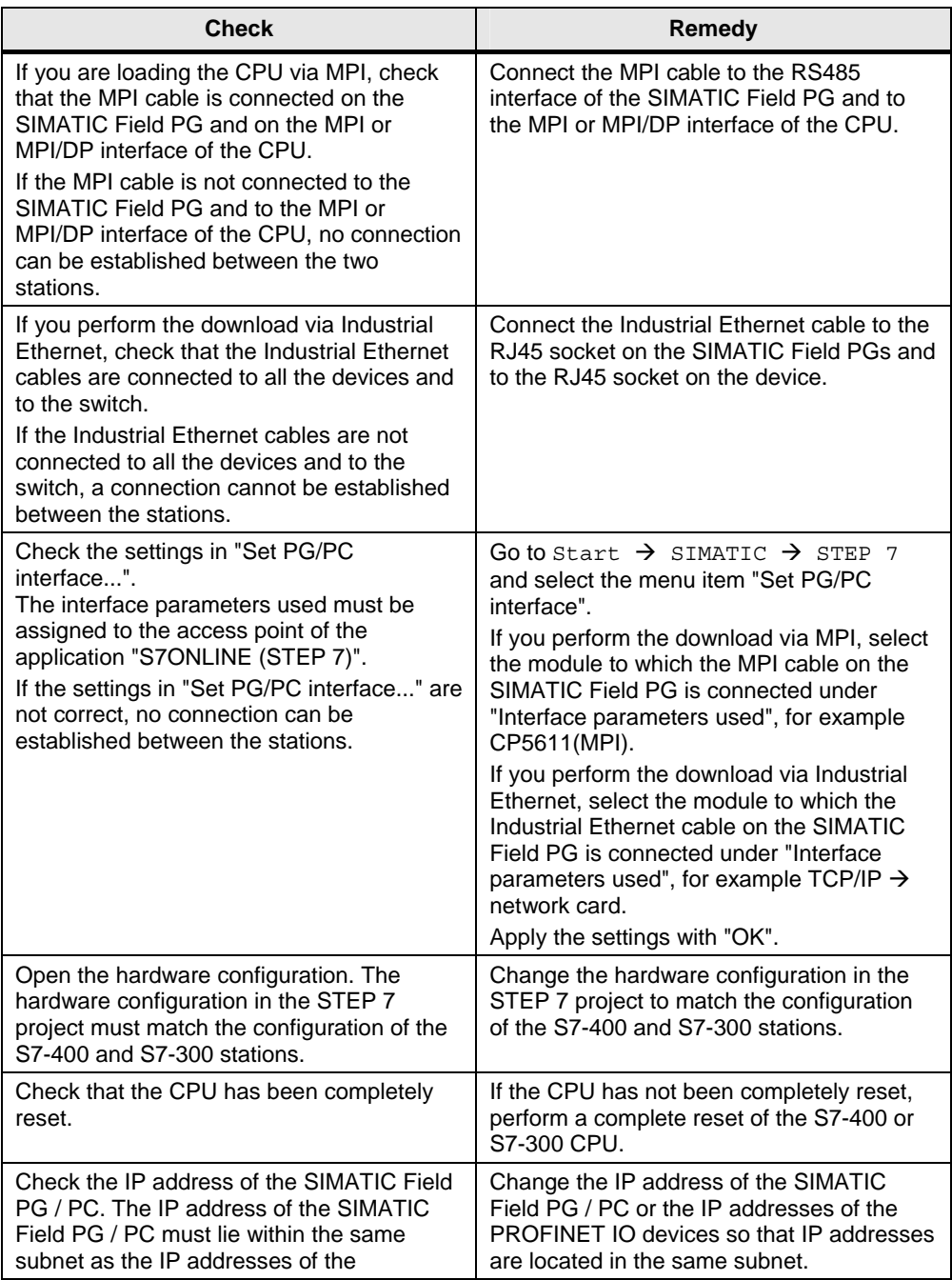

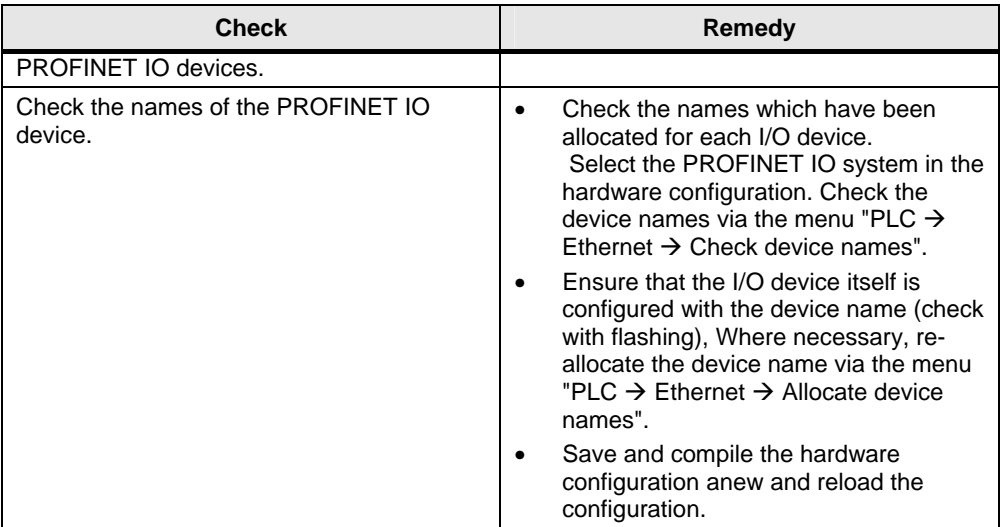

## <span id="page-20-2"></span><span id="page-20-0"></span>**6.2 Variable Table Operation does not Work**

If it is not possible to operate the variable table, make the following checks and take the following measures to remedy the situation.

Table 6-2

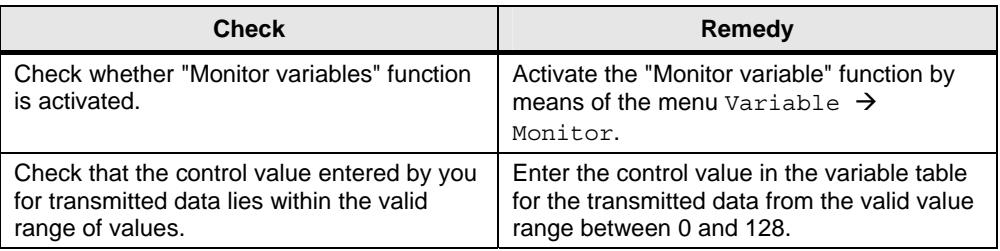

## <span id="page-20-1"></span>**6.3 CPU Goes into "STOP" Mode after Loading the Hardware Configuration**

If the CPU goes into "STOP" mode after loading the hardware configuration, make the following checks and take the following measures to remedy the situation. Table 6-3

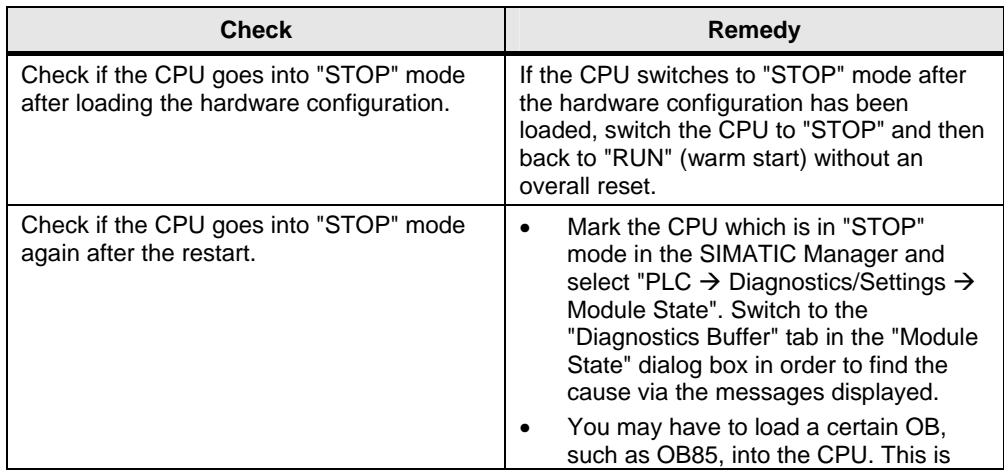

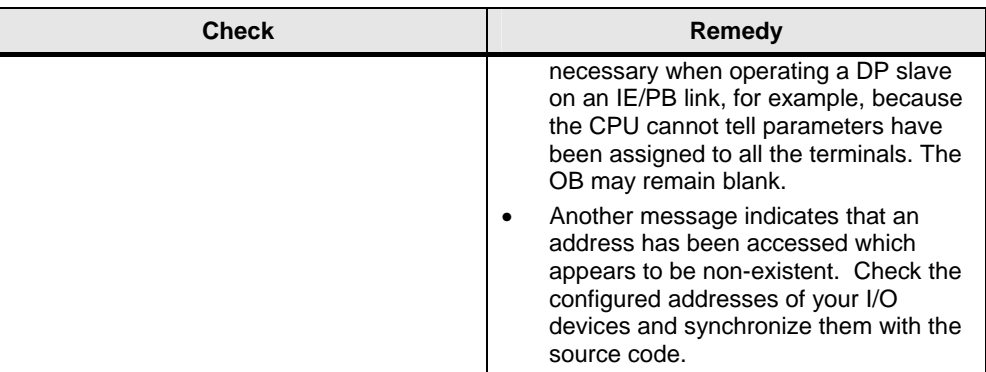

### <span id="page-21-0"></span>**6.4 Error Signaled by the LEDs on the Modules**

If an error is signaled by the LEDs on a module, make the following checks and take the following measures to remedy the situation.

Table 6-4

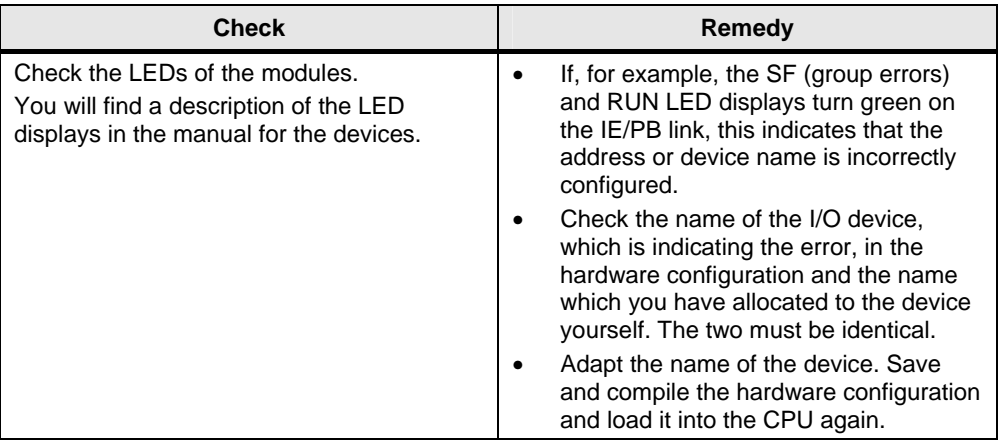

## <span id="page-21-1"></span>**6.5 Tips**

#### **IP Addresses**

The PROFINET IO device should not be allocated an IP address because the system performs the allocation of the IP address, and it alone determines the device name. In the case of DP slaves which are connected to an IE/PB link, it remains important, of course, to state the PROFIBUS address in the hardware configuration.

#### **Exchange of Components**

When individual components are exchanged (for a component of a different type), the hardware configuration must be adapted, of course. There is no need to change the IP address. It is simply a matter of checking or allocating the name of the device. STEP 7 then performs the configuration of the IP address. Everything remains transparent for the user.

If a component has to be exchanged for an identical model (replacement), there is no need to change the hardware configuration. The module exchange can be performed without a PG when using the MMC or the C plug!